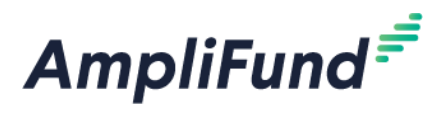

# **What to Do When you Receive a Grant**

**Browser:** Log into AmpliFund, [https://ne.amplifund.com](https://ne.amplifund.com/) using Google Chrome, Mozilla Firefox, or Microsoft Edge.

### **Overview**

This guide provides a quick reference as you get started managing your new award. You will need to complete three steps immediately:

- 1. Make sure your organization has at least *two* users [\(Edit Users\)](#page-2-0)
- 2. [Assign a Recipient Grant Manager](#page-4-0)
- 3. [Complete the W9 & ACH form](#page-5-0)
- 4. For federal programs: [enter your SAM Expiration Date](#page-5-1)

This guide also has some general information regarding logging in for the first time, navigating the system, payment requests and other helpful instructions.

## **Logging In for the First Time**

1. When your award is available in AmpliFund, you will receive an email from [no-reply@gotomygrants.com.](mailto:no-reply@gotomygrants.com)

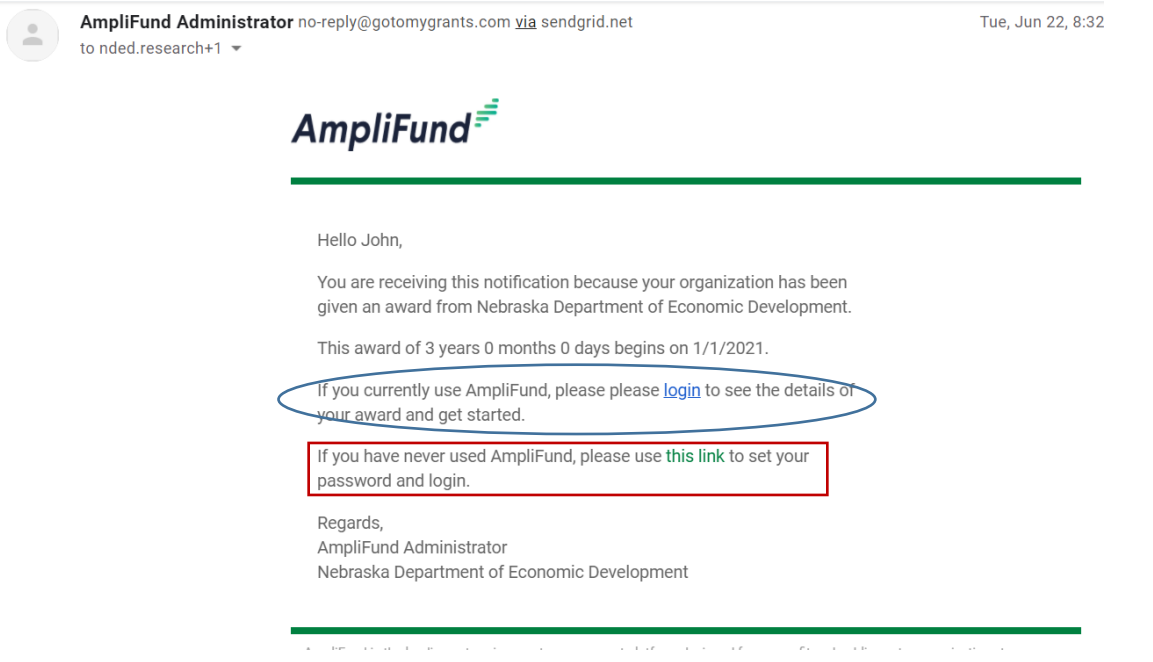

2. If you already have an AmpliFund account, use the link (circle) provided in the email to log-in.

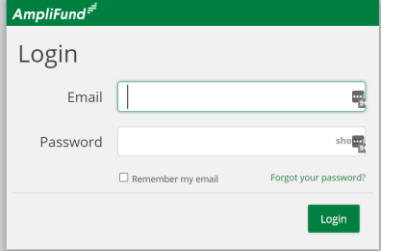

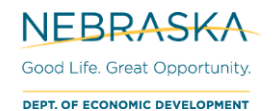

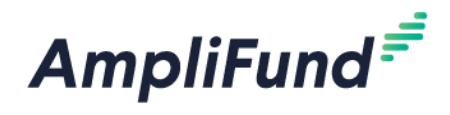

3. If you are a *NEW* user to AmpliFund, choose the second option (rectangle) to set your password.

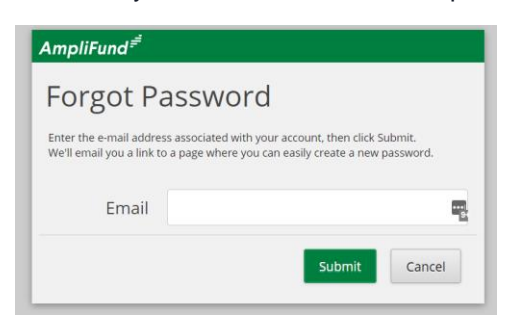

### **Navigation**

- 4. After you are logged in to AmpliFund, you will be taken to a calendar. This will show you any assigned tasks.
	- a. The main navigation to AmpliFund is always on the left-hand side of the screen.
	- b. There are icons in the upper right-hand corner to let you take different actions.

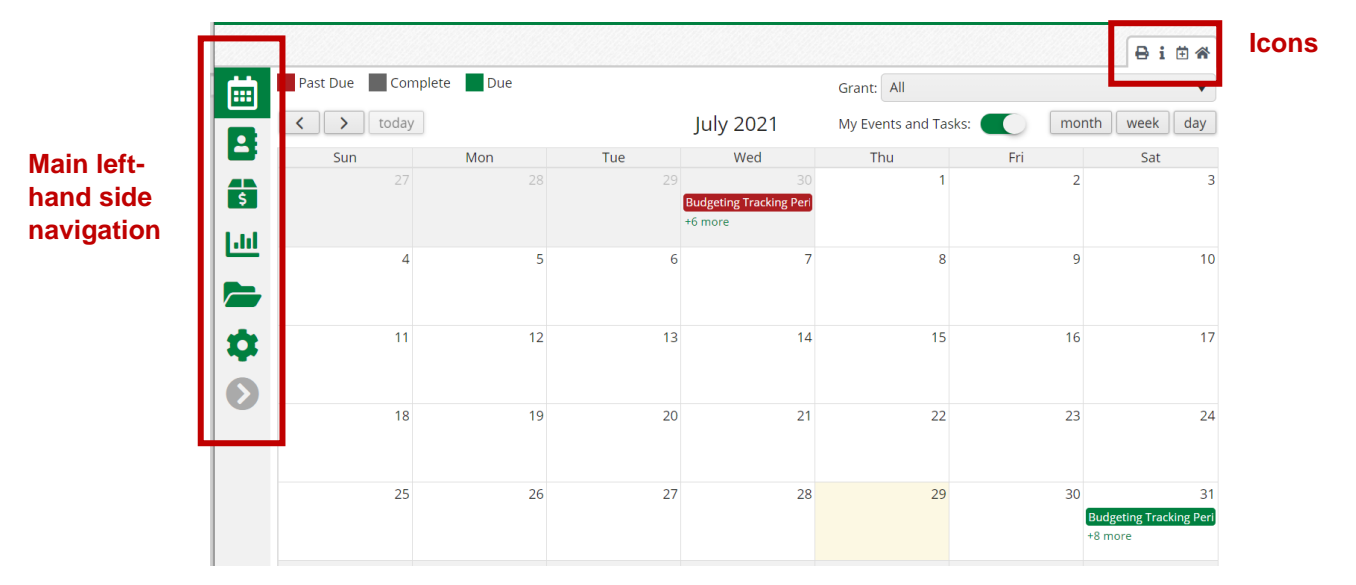

5. You can view your awards using the left-hand side navigation. Going to **Grant Management > All Grants**

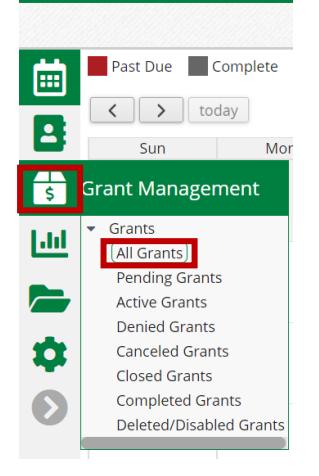

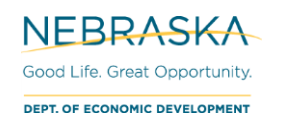

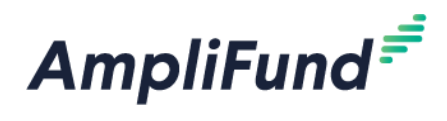

6. You will be taken to the grid view. Anytime you see a grid, you can use the dropdown arrows:

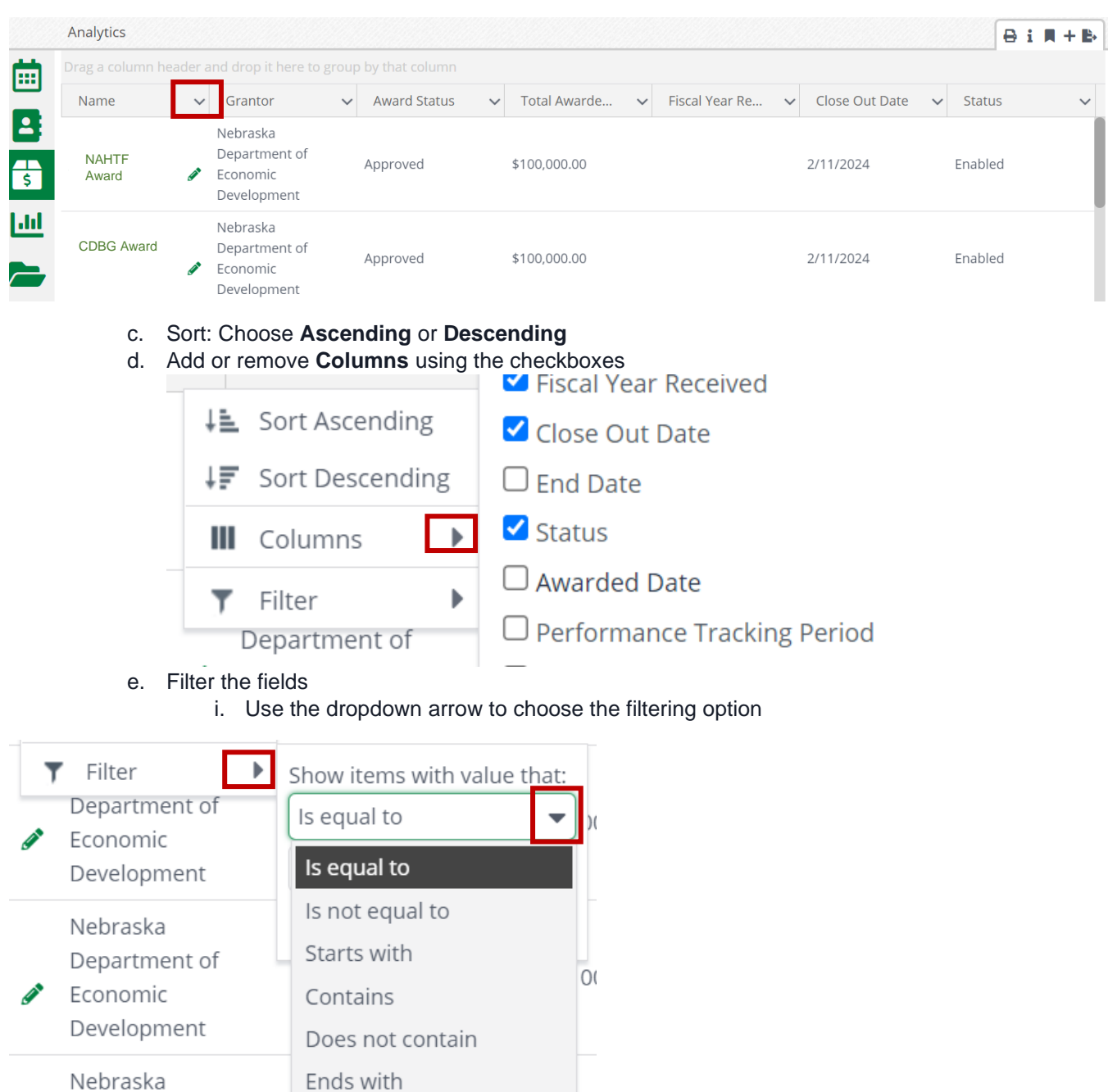

# <span id="page-2-0"></span>**Edit Users**

 $\overline{\phantom{a}}$ 

Department of

#### **Changing your Username**

Your user's first and last name may be listed as "Admin User". You need to change this to your actual name.

a.<br>A

 $\mathbf{r}$ 

7. Log-in to AmpliFund

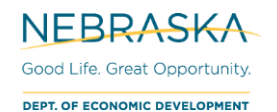

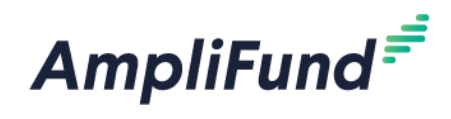

8. In the upper-right hand corner, click on the user name (likely "Admin User")

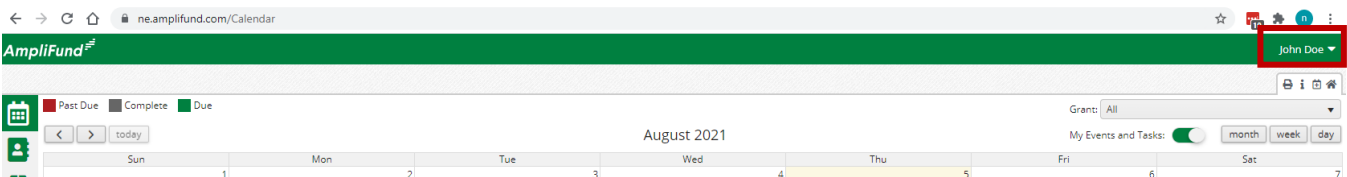

9. Choose **Account Information**

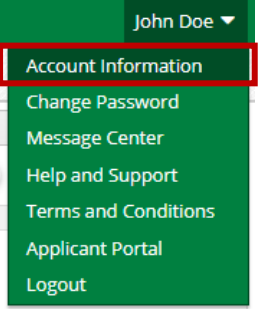

10. Click the **edit pencil** icon in the upper-right hand corner.

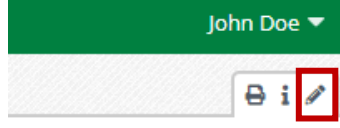

- 11. Scroll to the **Individual Information** section
- 12. Type in the correct **First Name** and **Last Name**

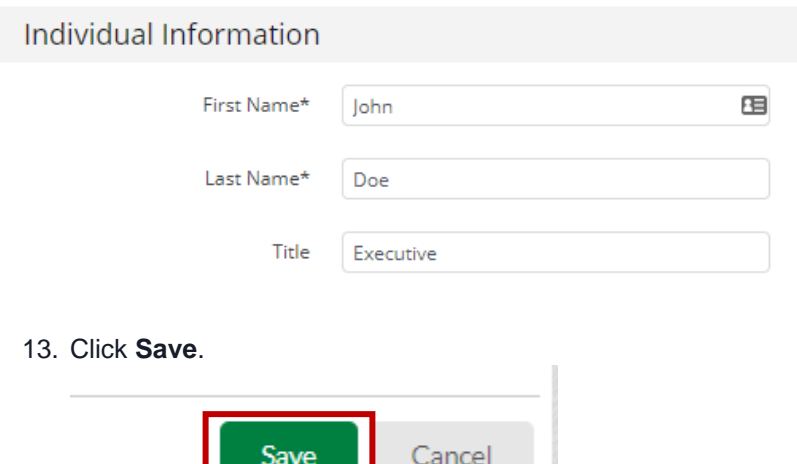

14. Each user in your organization should follow these steps.

### **Adding Users**

Best practice is to have at least *two* staff members be users in your organization's AmpliFund account. See the guides below on user management.

- User management guides
	- o [How To Add Users](https://opportunity.nebraska.gov/wp-content/uploads/2022/03/How_to_Add_Users.pdf)
		- Use this guide to add a second user as backup to your account
		- Use this guide to add new staff members to your account

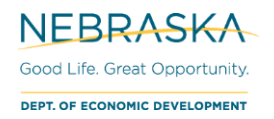

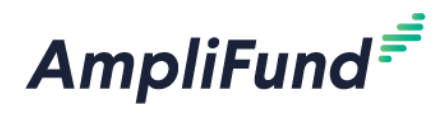

- Use this guide to add external users to your account.
- o [Disabling Users](https://opportunity.nebraska.gov/wp-content/uploads/2022/02/Disabling-Users.pdf)
	- Use this guide if you have had turnover and need to remove a previous staff member from your account
- o [User Doesn't have Applicant Portal Access](https://opportunity.nebraska.gov/wp-content/uploads/2022/02/User-Doesnt-Have-Applicant-Portal-Access.pdf)
	- Use this guide to give other staff access to view and edit your applications

### **How to edit your Grant**

- 15. Select your Grant from the previous section. You are now on the Award's **Details** page.
- 16. Click the **Pencil Icon** in the top right corner.

<span id="page-4-0"></span>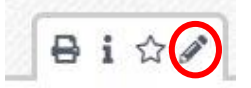

You will now be able to edit certain fields in your Award.

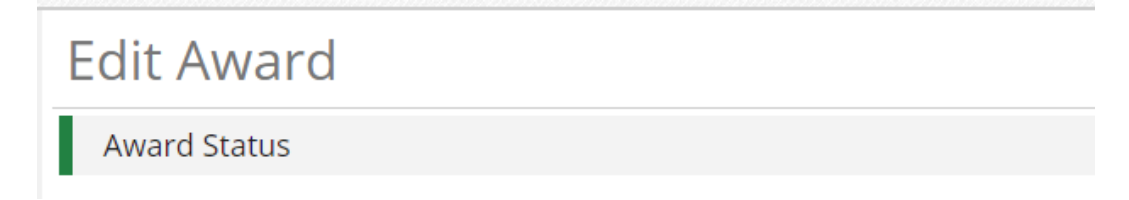

*NOTE: You can follow steps #16-17 to edit your award any time it's necessary. These instructions focus particularly on the steps you need to take initially to finish setting up your award.*

#### **Assign Recipient Grant Manager**

While in the edit screen from above, in the **Award Information** area, assign a **Recipient Grant Manager**.

- **The Recipient Grant Manager will receive all automatic notifications regarding Approvals and Rejections communicated from NE DED.**
- 17. Click the dropdown menu in the Recipient Grant Manager field to add a Grant Manager to the record.

*NOTE: The User must be created in AmpliFund for you to select them from the dropdown list.*

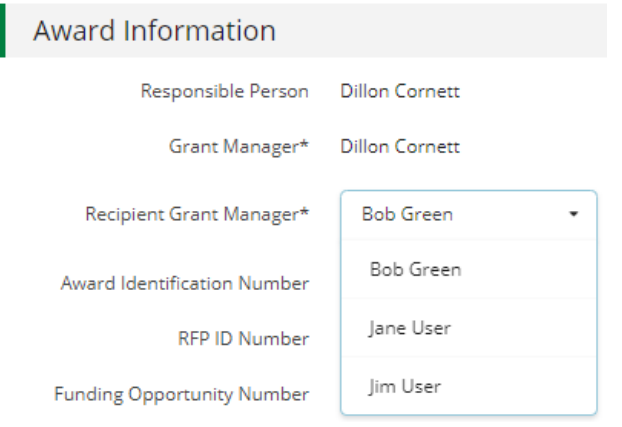

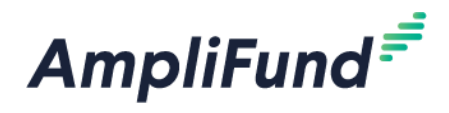

### <span id="page-5-1"></span>**Enter SAM Expiration Date**

SAM Expiration Date only applicable to Community Development Block Grant (CDBG), HOME Investment Partnerships Fund (HOME), and National Housing Trust Fund (HTF) awards. 18. Scroll to the bottom of the **Details** page to find the System for Award Management (SAM) section.

19. Enter your **SAM Expiration Date**. Either type the date in MM/DD/YYYY format or click the calendar icon to select a date.

*NOTE: This is a required field that must be complete before the page can be saved.*

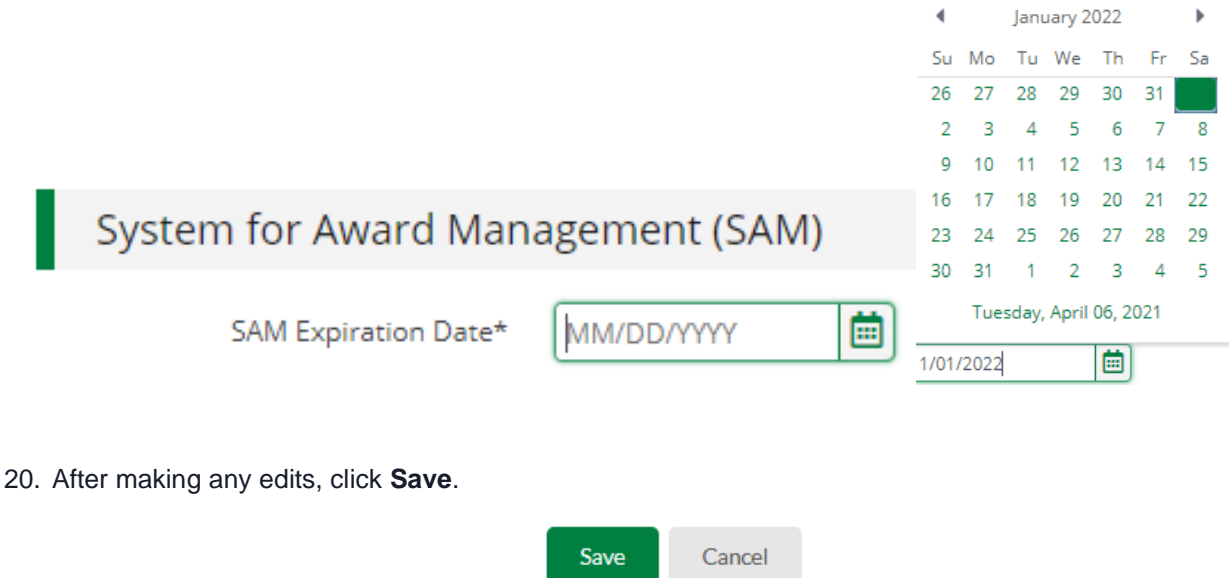

# <span id="page-5-0"></span>**Complete W9 & ACH Form**

*NOTE: You need to fill this form out even if you have had previous Award(s) with DED.*

To navigate to the 'State of Nebraska W-9 and ACH Enrollment Form':

21. Custom (tab) > State of Nebraska W-9 and ACH Enrollment Form

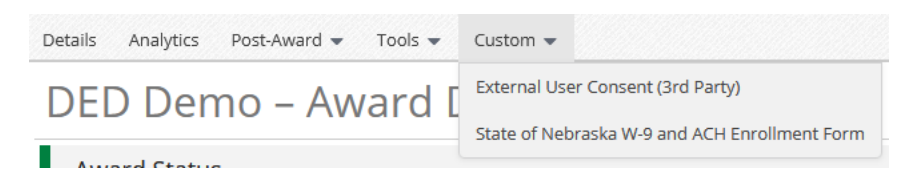

22. Click the **+ icon** in the top right.

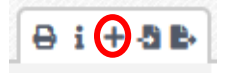

23. Follow the instructions at the top of the form, once complete, click the **Create** button in the bottom right corner.

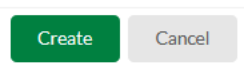

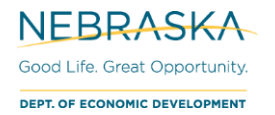

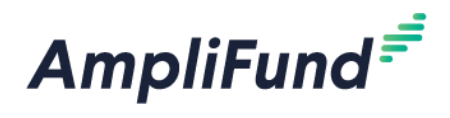

### **Payment Requests**

For instructions on payment requests, please view your program-specific user guides at [https://opportunity.nebraska.gov/amplifund/.](https://opportunity.nebraska.gov/amplifund/)

# **Helpful User Guides**

User guides can be found at: [https://opportunity.nebraska.gov/amplifund/.](https://opportunity.nebraska.gov/amplifund/) There is a Frequently Asked Question (FAQ) section and program-specific sections. A list of commonly used guides can be found below.

- FAQ > Award Management > Recipient Portal Documents > Forgot Password
- FAQ > Award Management > Award Management Videos
- FAQ > Award Management > Award Management Documents > Filling out Forms
- FAQ > Award Management > Tasks